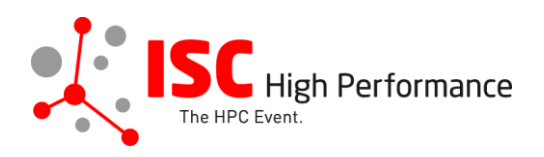

# **Submitting Your HPC in Asia-Pacific Slides**

January 2024

mareile.gruen@isc-events.com

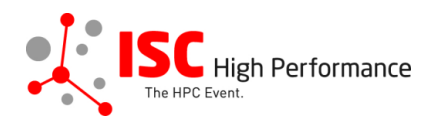

**STEP 1:** Follow the [link](https://ssl.linklings.net/conferences/isc_hpc/?args=Aprcnt3DxGAX0zU3z0IQ3TJUHtGAX0zU3z0IQ3Tz0Cx0zfsGRcNDRTHQP0Aprcnt3DxfGzU3ACIIfb0HQP0Aprcnt3DxfTtUbprcnt3DsfGbprcnt3DsfNM_TtUbb0XfQbGCztYrt9M9_TzYprcnt3D40bprcnt3DQxGdbUfTzYprcnt3D40QHHGwQszfTzYprcnt3D40Iprcnt3Dxprcnt3DGdbUfTrAprcnt3DxGAX0zU3z0IQ3TrJUHtGAX0zU3z0IQ3TEGa9_pc) to the Linklings login page.

**STEP 2:** Enter your account information and log in. If you forgot your password, please use the "Forgot password?" function.

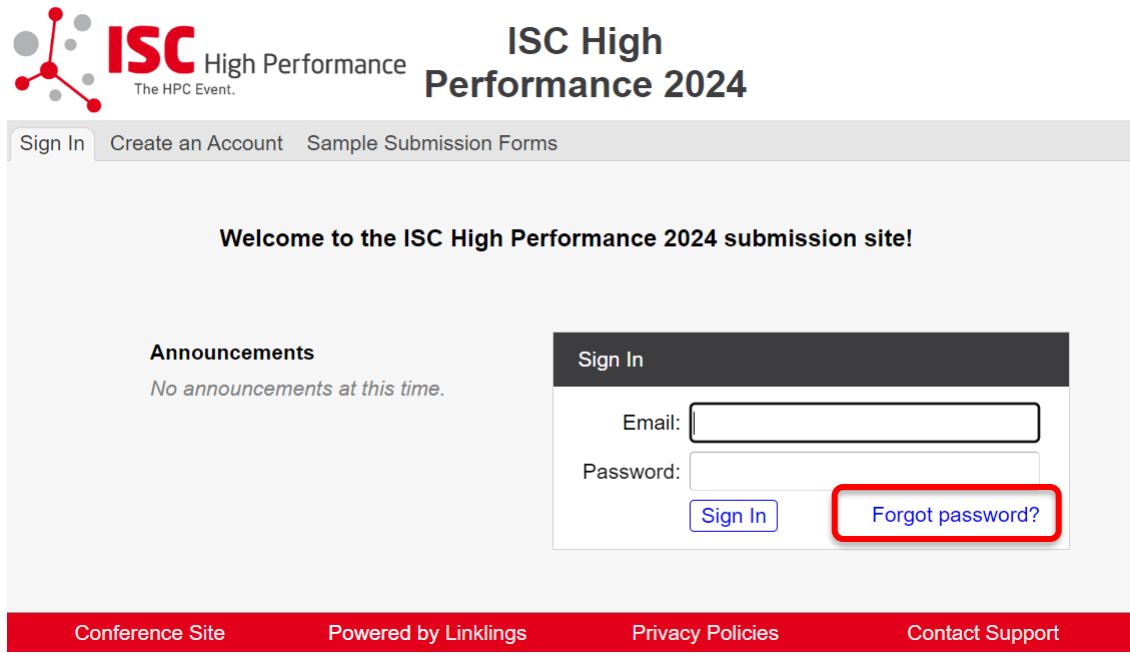

**STEP 3:** After logging in, the "My submissions" page will open. Click on "Submit" next to "Stage 2" in the HPC in Asia-Pacific section.

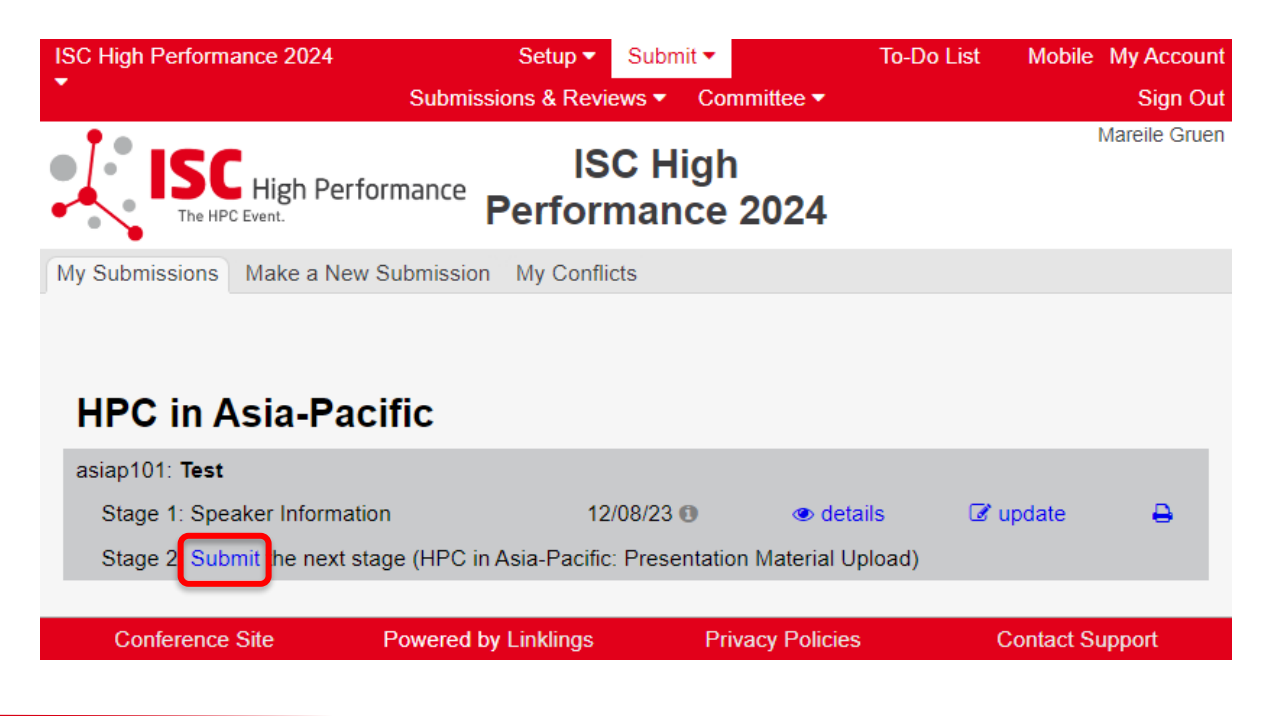

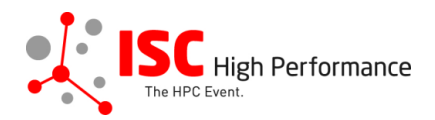

**STEP 4:** Read the instructions carefully and upload your HPC in Asia-Pacific slides. Once you are ready to submit your information, **click "Submit". Please make your submission by May 8, 2024.** 

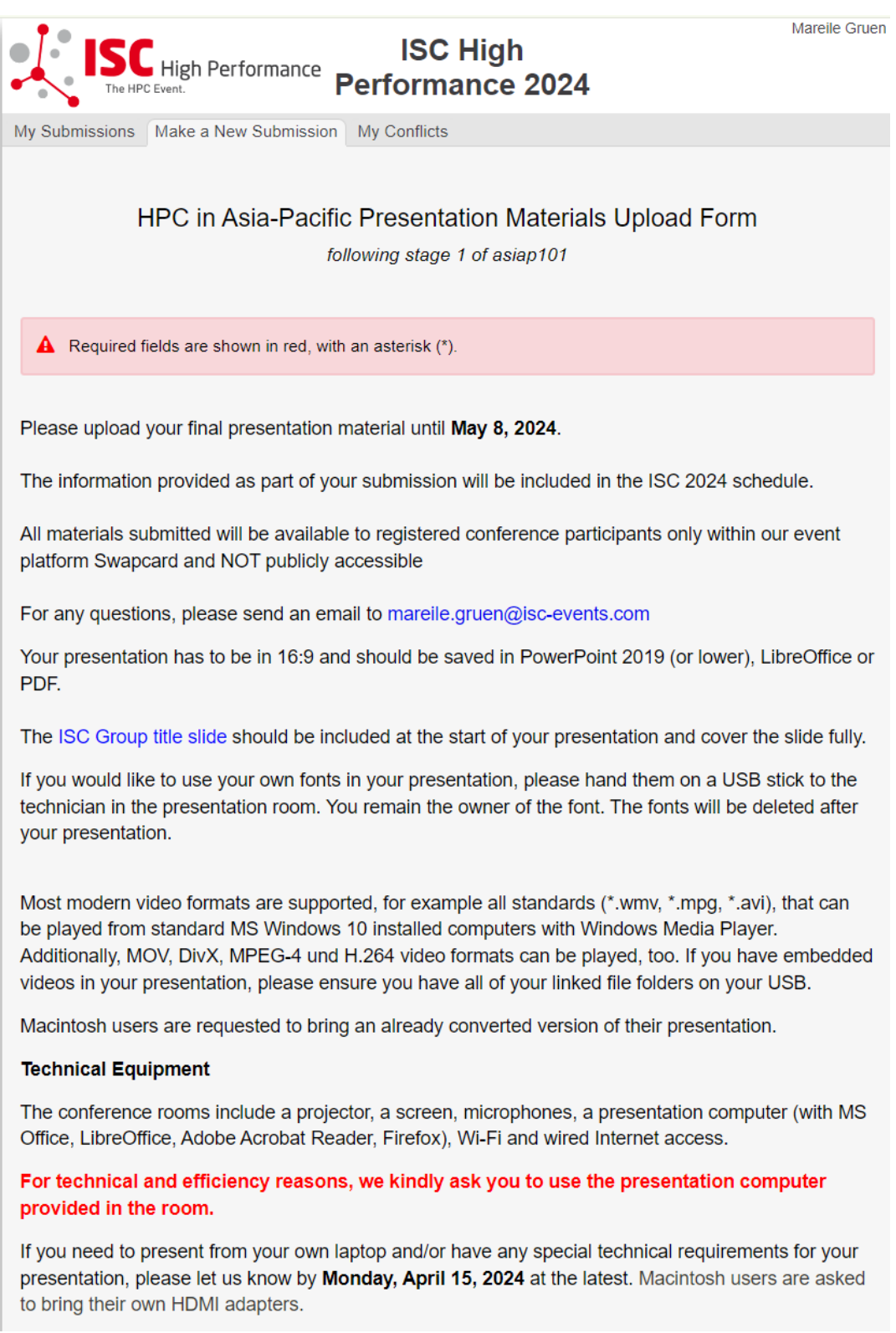

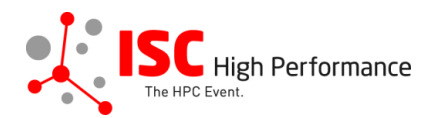

## **Presentation Slides Upload**

Please upload your final presentation slides (max. file size 25 MB) for your presentation. This file will be shared with the technician on-site. When you arrive for your presentation, your slides will be ready and prepared for you.

We strongly encourage you to upload your final presentation slides in PDF format.

Presentation Slides Upload\* Datei auswählen | Keine ausgewählt

### Publication of HPC in Asia-Pacific slides in Swapcard

If you consent, your presentation slides will be provided to ISC 2024 attendees via the digital event platform Swapcard. The slides will be available to registered conference participants only and will NOT be publicly accessible.

I agree to the publication of the presentation slides within the event platform Swapcard.\*  $\bigcirc$  Yes  $\bigcirc$  No

# Conditions governing content submitted to Prometeus GmbH in connection with ISC 2024

Please read our submitter/speaker conditions carefully.

I understand and agree with these submitter/speaker conditions.\*  $\circ$  Yes

#### **Important Notes**

- . When you submit the form, wait to see if any errors are reported. If errors are not fixed, it will not be counted as submitted.
- A confirmation email will be sent to you when this submission has been received; keep this email as a receipt. If you do not get this email, it is likely that your submission has not been received. Verify that you can see it on your "My Submissions" page, and if not, resubmit. It is your responsibility to confirm that the submission has been received. • You can update this submission until submissions close.

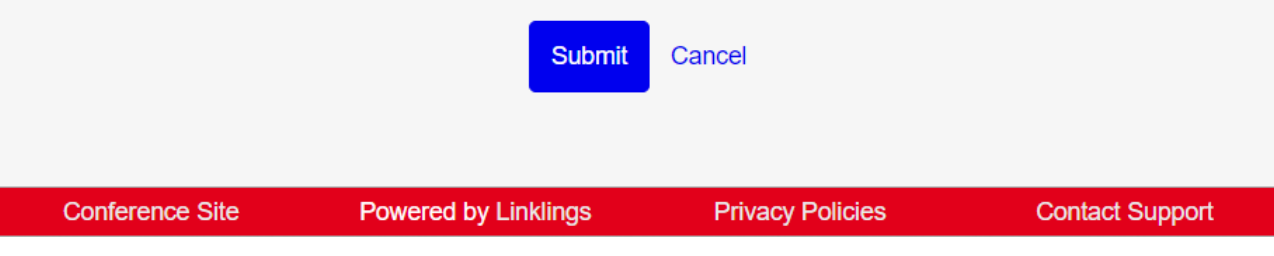

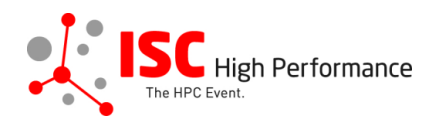

# **STEP 5:** After submitting your video, you will receive a confirmation email.

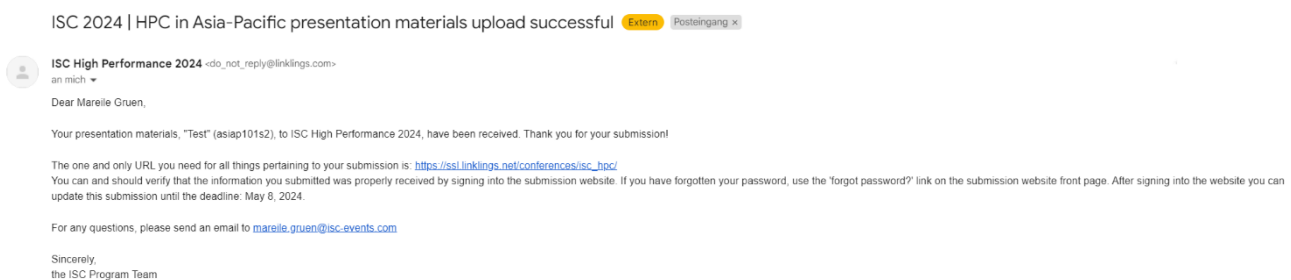

**STEP 6:** In the Linklings portal, you will be forwarded to the "My submissions" page after submitting your HPC in Asia-Pacific slides. You can update your submission by clicking "update" next to the respective submission.

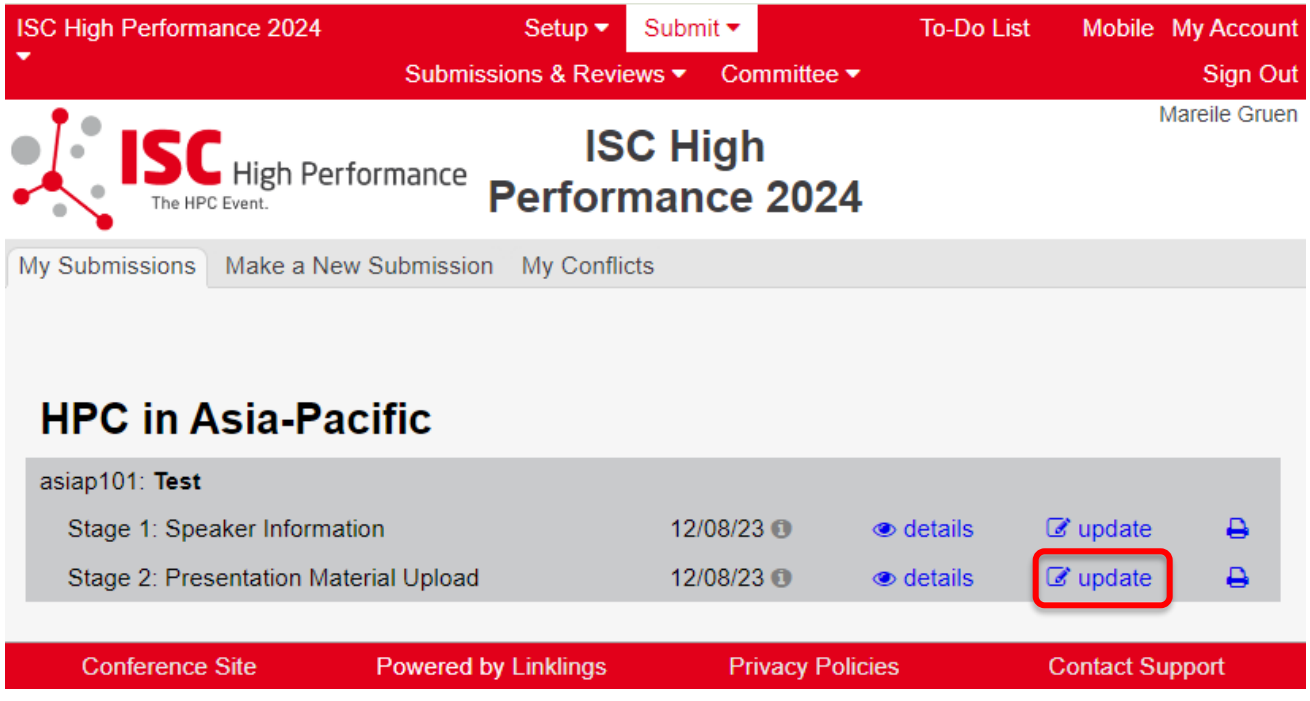

**STEP 7:** After updating your submission, don't forget to click "Submit" to submit the updated materials.